#### DSI – F. Brizzi, 23/02/2021

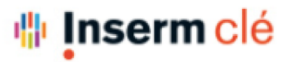

### labouru

### Comment utiliser un protocole? (1)

### [https://help.labguru.com/en/articles/1492325-creation-and-usage-of-prot](https://help.labguru.com/en/articles/1492325-creation-and-usage-of-protocols)ocols

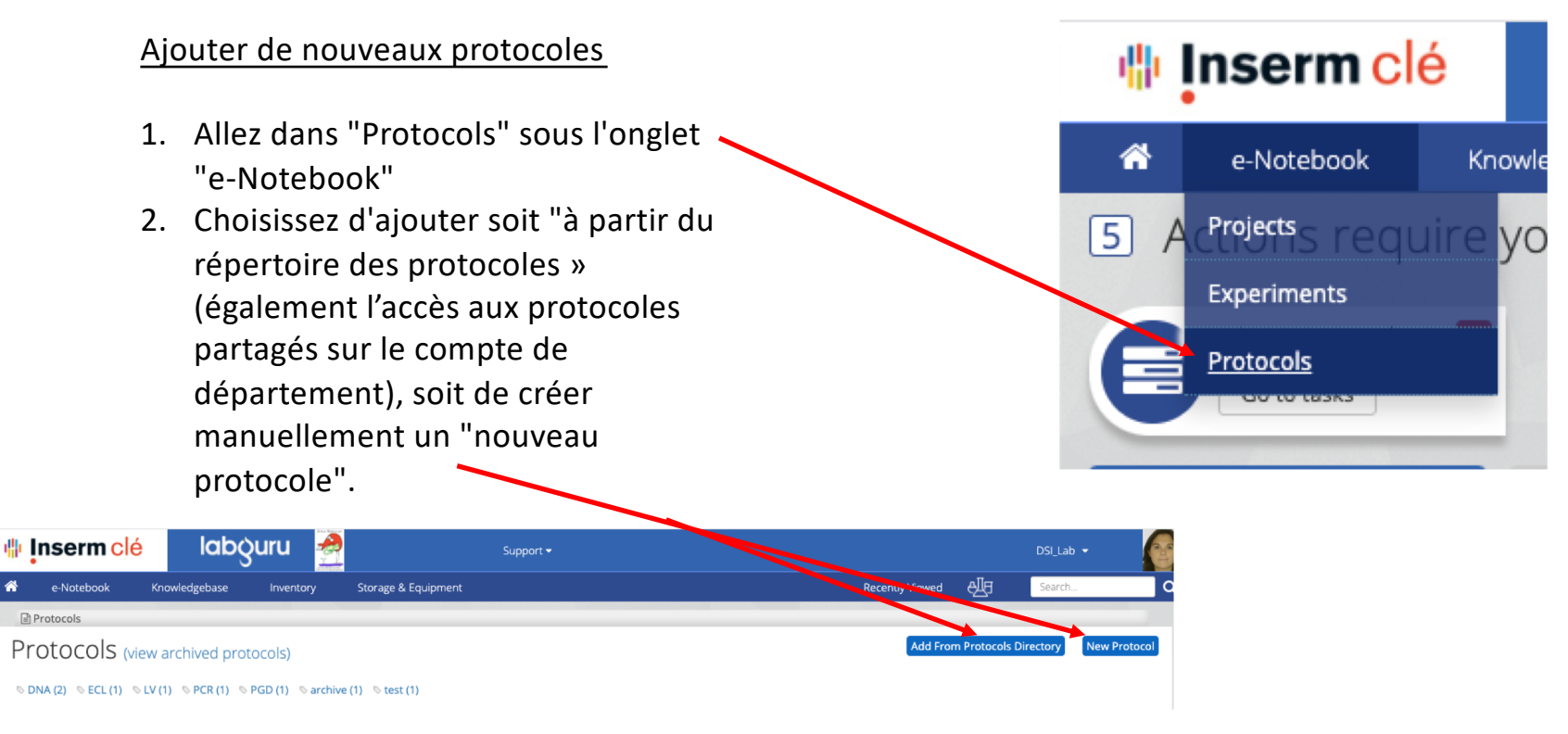

### Comment utiliser un protocole? (2)

- 1. Si vous avez déjà créé une expérience que vous réaliserez plusieurs fois, vous pouvez en sauvegarder une copie sous forme de protocole, ce qui vous évite de devoir réécrire toute une procédure à chaque fois ou de dupliquer l'expérience.
- 2. Le nouveau protocole sera placé dans votre liste de protocoles personnelle, accessible depuis l'onglet "e-Notebook" , puis "Protocols".

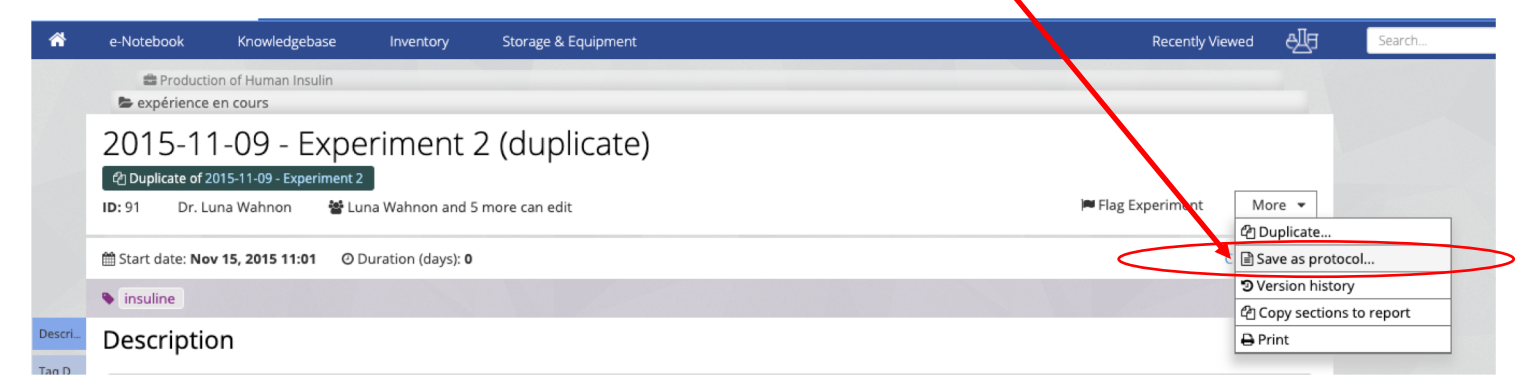

## Comment utiliser un protocole? (3)

Utilisation des protocoles : vous avez 2 options, soit :

1. A partir du protocole vous pouvez démarrer une nouvelle expérience :

Trouvez le protocole sur lequel vous devez travailler dans « e-notebook » puis « protocols » et sélectionnez l'option « Start Experiment » (« Démarrer l'expérience »). Une fenêtre pop-up s'ouvrira vous donnant la possibilité de choisir où placer la nouvelle expérience dans le bon projet.

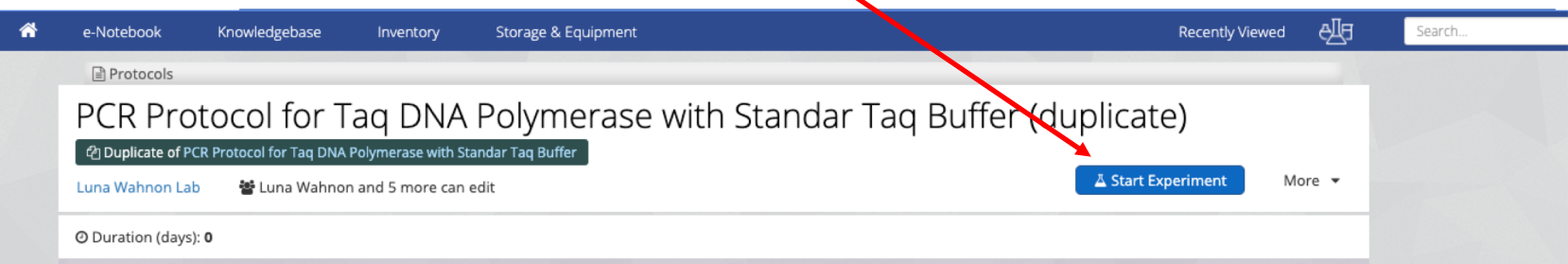

Cette nouvelle expérience aura une copie du protocole et permettra d'utiliser le modèle, par exemple si vous avez conçu un formulaire dans le protocole, vous pourrez le remplir dans l'expérience. Si vous avez ajouté des informations sur l'échantillon, vous pourrez choisir le stock réel que vous avez utilisé pour l'expérience spécifique. Dans l'élément "étapes", vous pouvez marquer les étapes comme étant terminées et lancer le minuteur.

# Comment utiliser un protocole dans une expérience? (4)

tag this iten

Description

Enter text here

 $\sim$   $\sim$   $\sim$ 

Utilisation des protocoles : vous avez 2 options, soit (1 – diapo ci-dessus) ou :

2) Charger un protocole dans une expérience existante :

Vous pouvez créer une expérience qui contient plusieurs protocoles en ajoutant un protocole comme nouvelle section. Pour ce faire, utilisez le lien "Ajouter une section". entre deux sections existantes d'une expérience. Ensuite, parmi les options proposées, choisissez "Charger à partir d'un protocole" et recherchez le protocole souhaité dans la liste de vos protocoles. -

C'est une copie du protocole original qui est alors chargé et ne modifiera en aucun cas celui conservé dans vos protocoles.

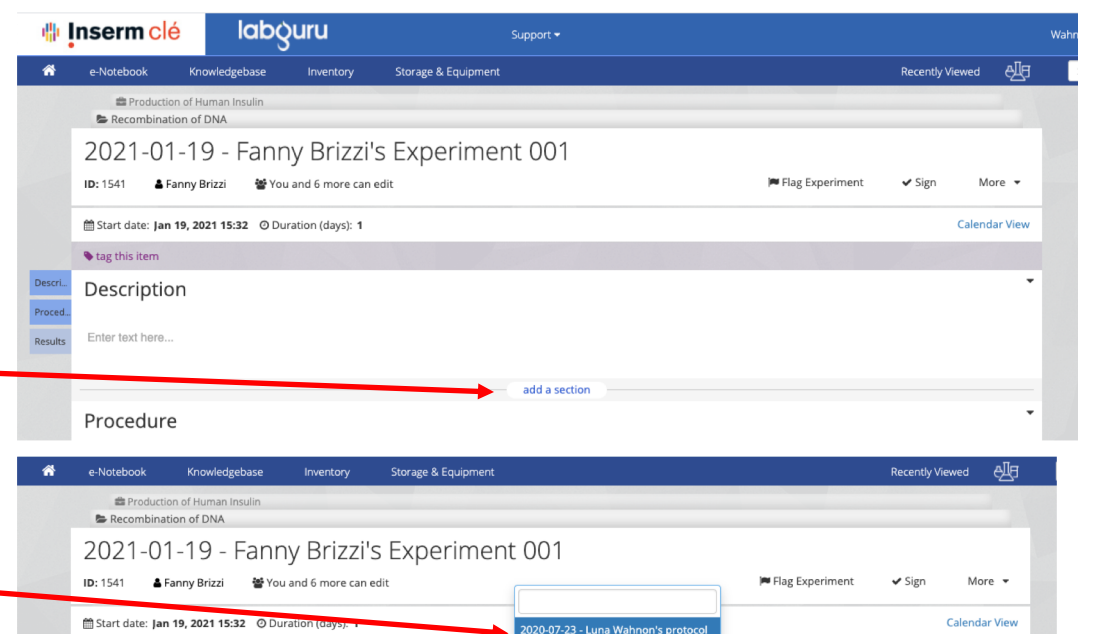

2020-10-19 - Fanny Brizzi's protocol

2020-11-16 - Fanny Brizzi's protoco

2020-12-17 - Fanny Brizzi's protocol

add a sect Add section or Load from protocol.